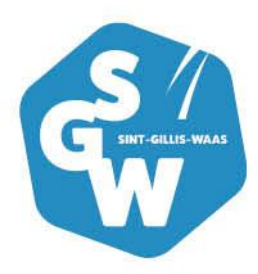

# **Handleiding abonnement aankopen**

**dienst Cultuur**

## **1. Aanmelden in de webshop**

Open Google Chrome om naar de webshop te gaan (www.sint-gillis-waas.be/webshop). Heb je de voorbije jaren reeds gebruik gemaakt van de webshop, dan kan je je aanmelden met jouw gebruikersnaam en wachtwoord.

Heb je nog geen gebruikersnaam en wachtwoord klik op 'Aanmelden als nieuwe gebruiker' en volg de stappen zoals beschreven in 2.1.

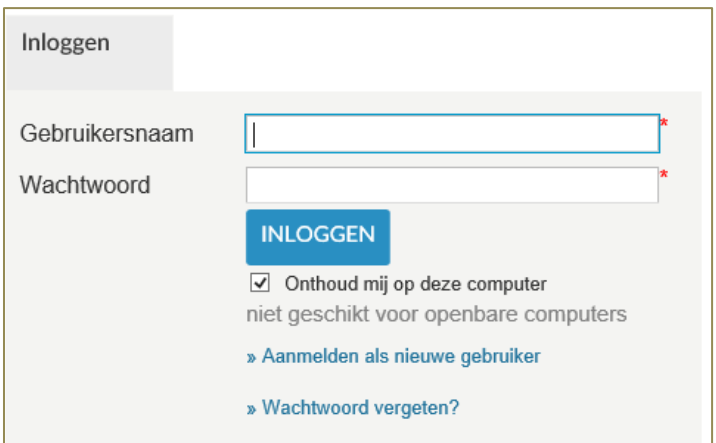

### **1.1. Aanmelden als nieuwe gebruiker**

Kies een gebruikersnaam en wachtwoord en klik op 'volgende'. Let op: de gebruikersnaam moet uit 1 woord of e-mailadres bestaan en het wachtwoord moet aan enkele voorwaarden voldoen.

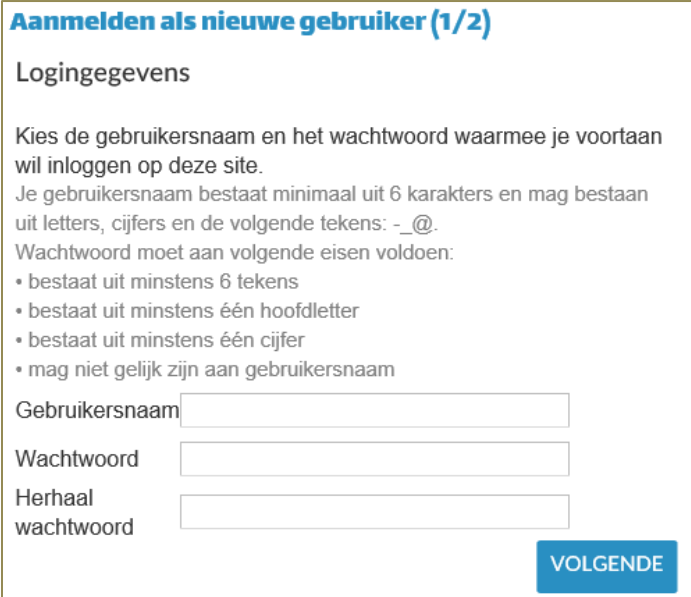

Na het invullen van je gegevens ontvang je een bevestigingsmail.

Op de volgende pagina zal je jouw gegevens moeten invullen. De velden met een \* zijn verplichte velden, deze moeten ingevuld zijn voor je verder kan.

Let op: we vragen onder meer je rijksregisternummer, houd je identiteitskaart bij de hand.

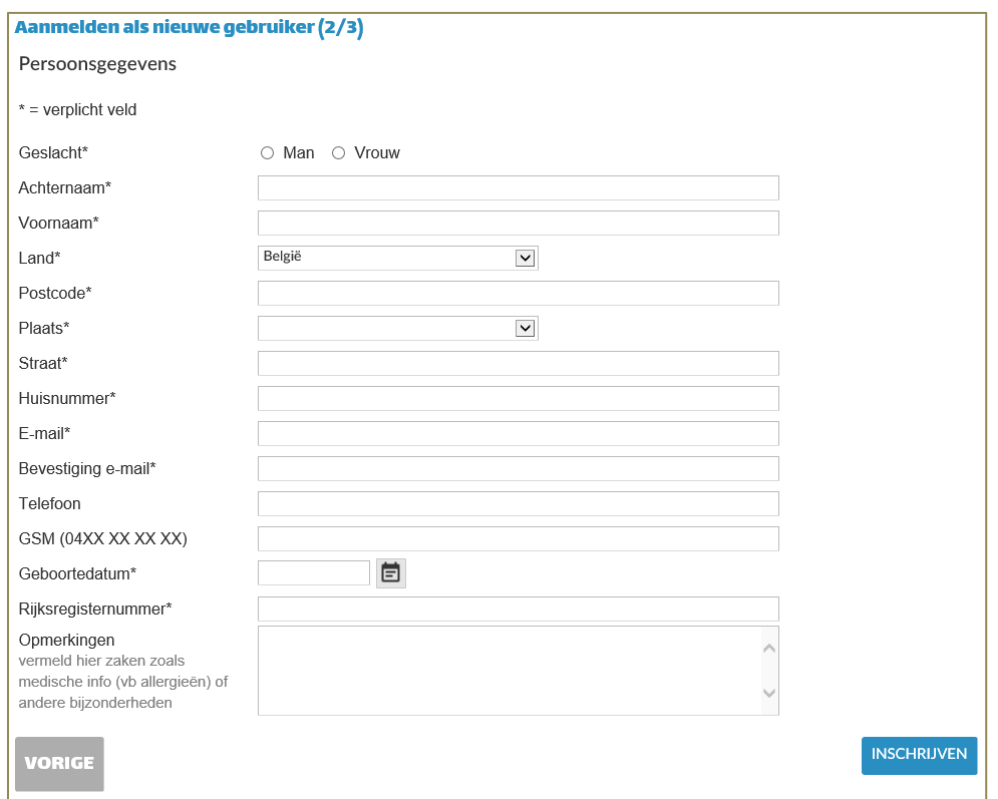

Bij het einde van de registratie krijg je onderstaande boodschap. In de mail die je ontvangt, klik je op de activatielink waarna de registratie is voltooid.

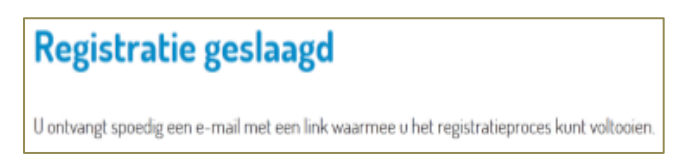

# **2. Abonnement aankopen**

Als je op het tabblad 'Tickets' klikt, krijg je de keuze tussen 'losse' tickets en 'abonnement. Kies hier voor 'abonnement'.

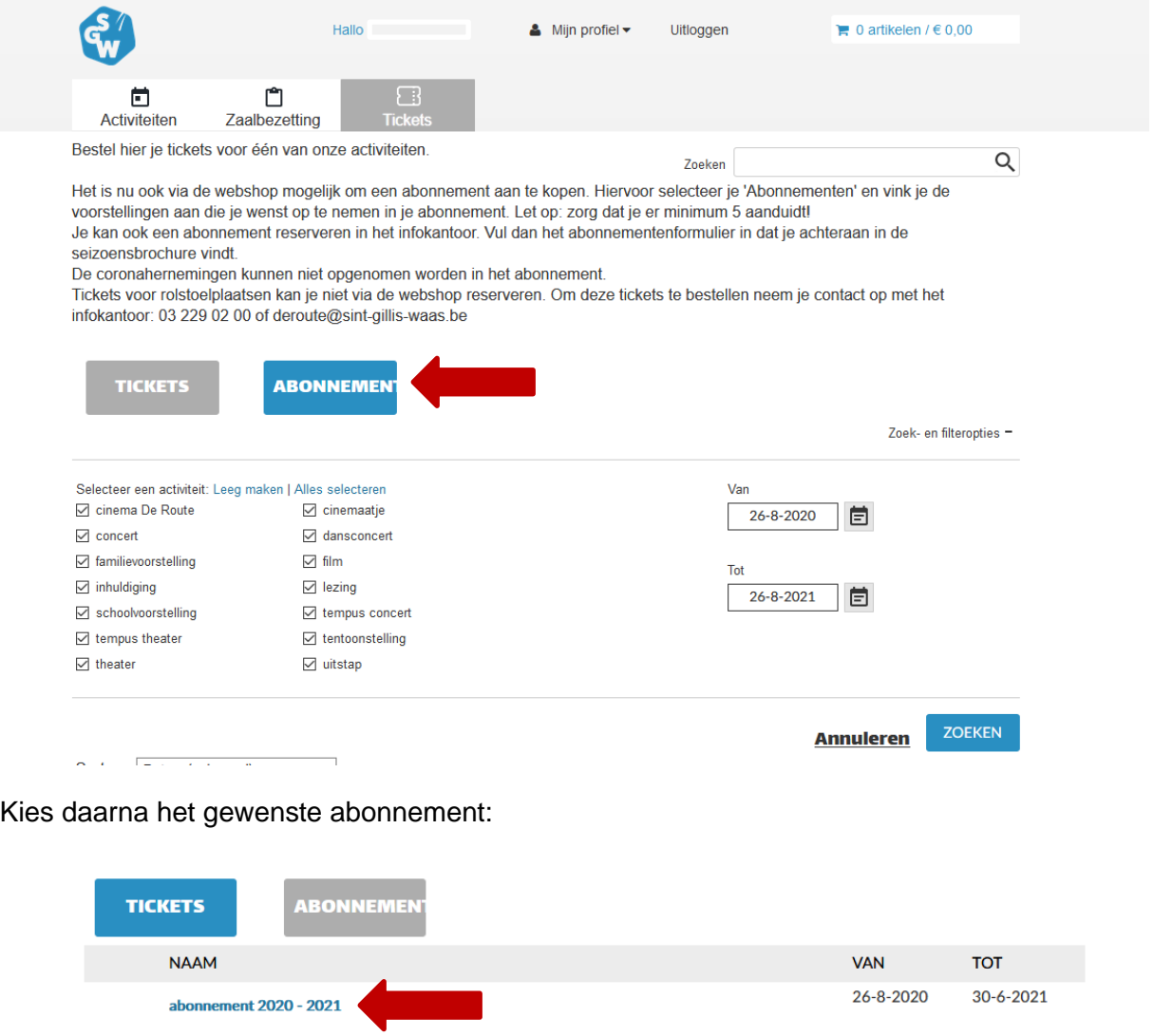

### Klik vervolgens op 'bestel abonnement'

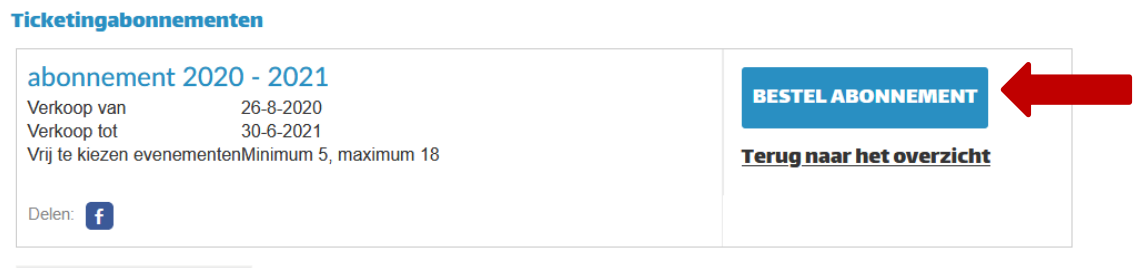

### Vink de gewenste voorstellingen aan

Vrij te kiezen evenementen (Minimum 5, maximum 18):

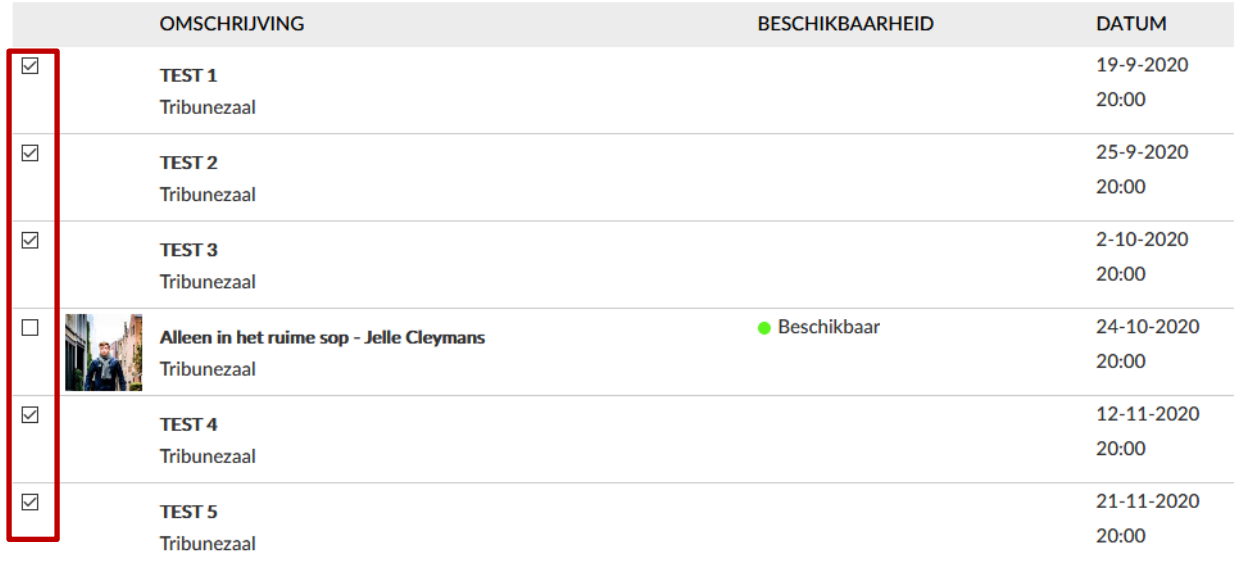

Klik op 'volgende'

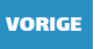

**VOLGENDE** 

**The Co** 

### Selecteer het aantal gewenste abonnementen (reserveer per bubbel!), klik daarna op 'volgende':

#### Ticketingabonnementen

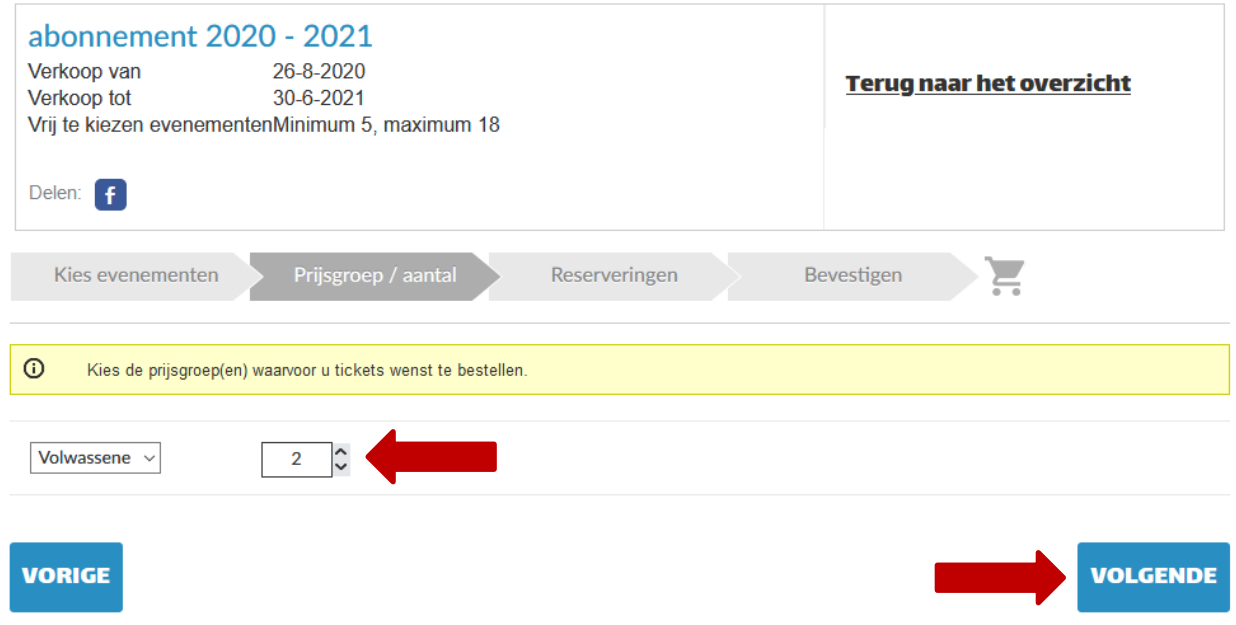

Nu kan je per gekozen voorstelling kiezen of je nog extra tickets wil voor de voorstelling, naast het abonnement (bijv. voor vrienden die één bepaalde voorstelling ook willen meemaken maar geen abonnement wensen). Deze extra tickets vallen buiten het abonnement en worden aan voorverkooptarief gerekend.

Door bij je abonnement deze tickets te reserveren zorg je ervoor dat je samen in 1 bubbel kan zitten.

Klik vervolgens op 'doorgaan'

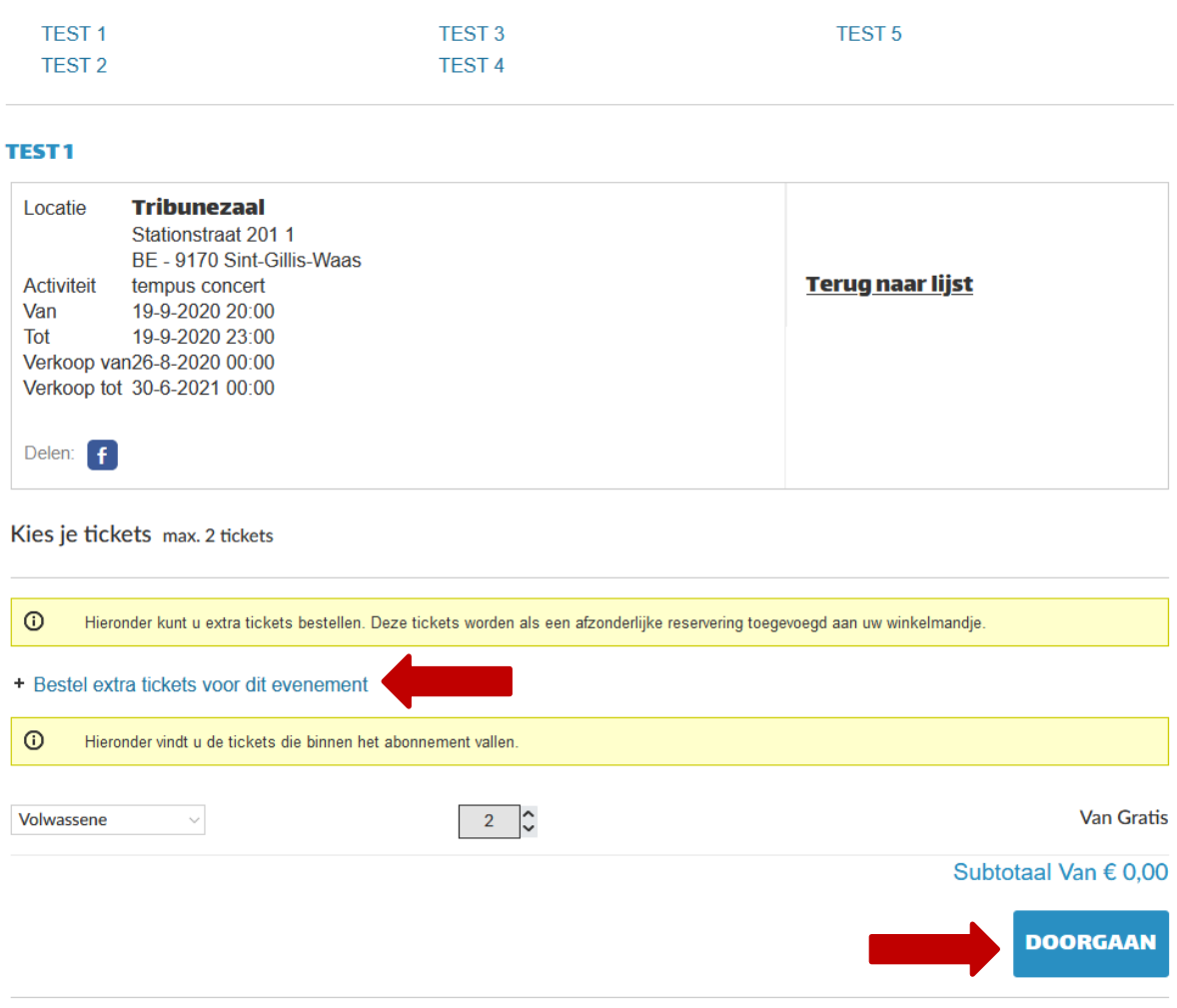

Klik daarna op 'toevoegen aan abonnement'

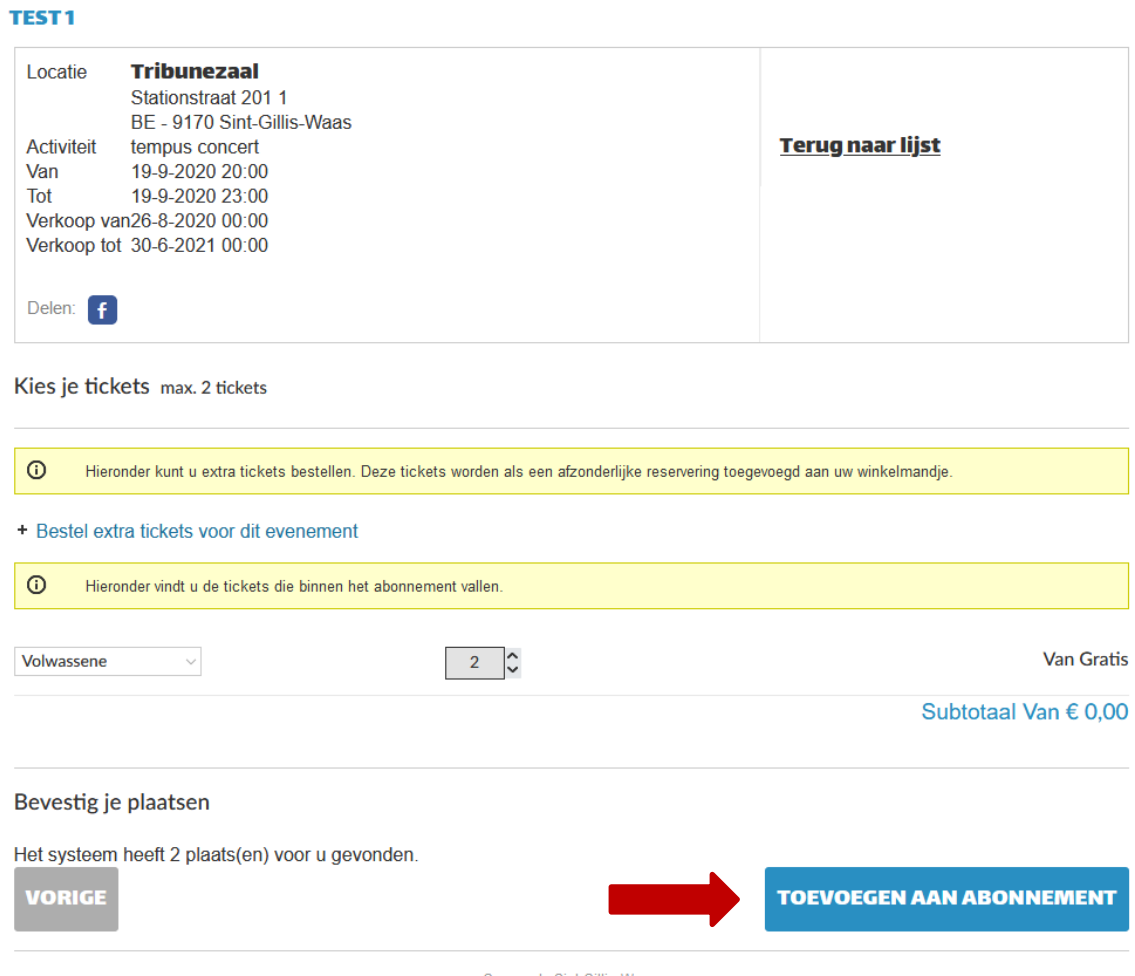

De voorbije 2 stappen herhalen zich voor elke gekozen voorstelling.

Wanneer je de stappen voor alle voorstellingen doorlopen hebt kom je op een overzicht terecht.

Indien alles correct is, klik dan op 'in winkelwagen'

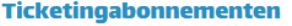

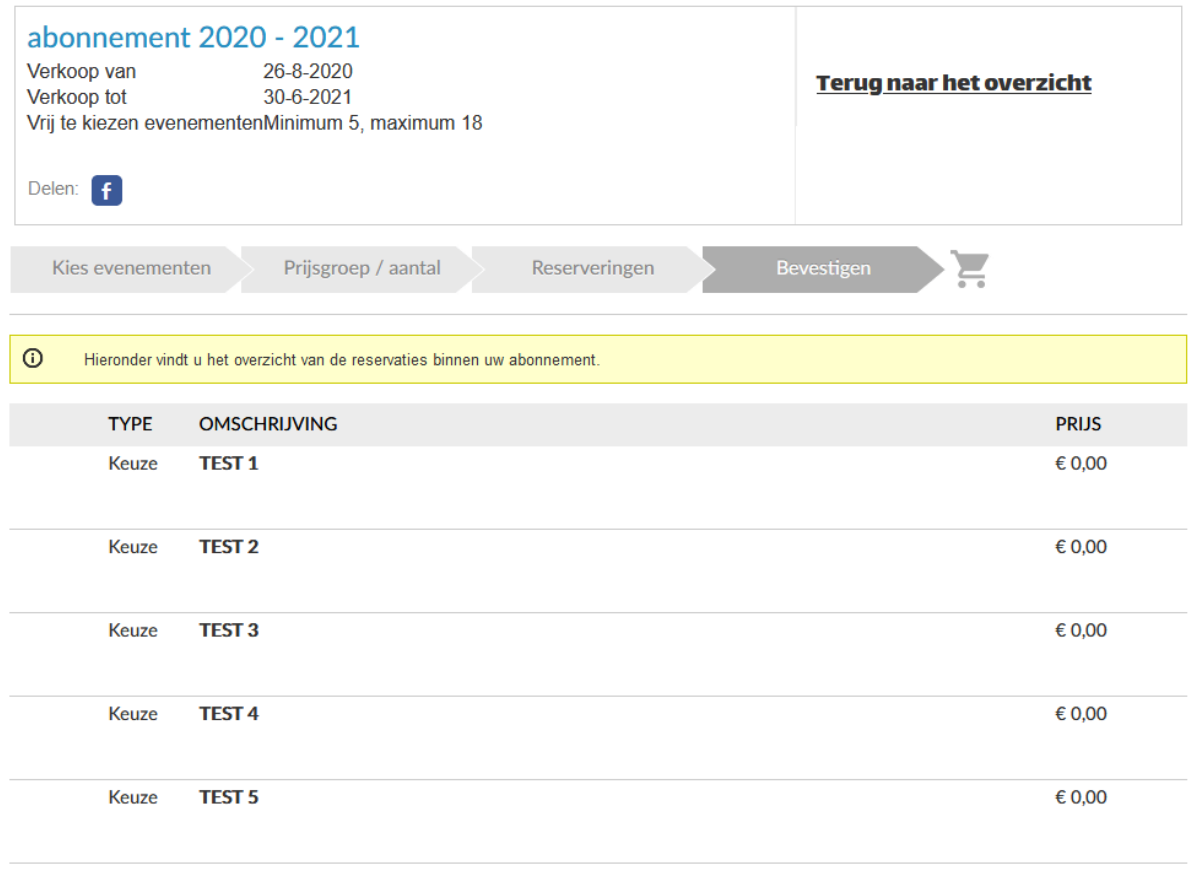

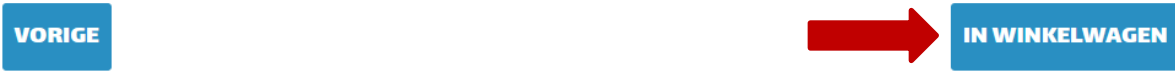

Klik op 'doorgaan' indien je verder wil gaan naar de betaling.

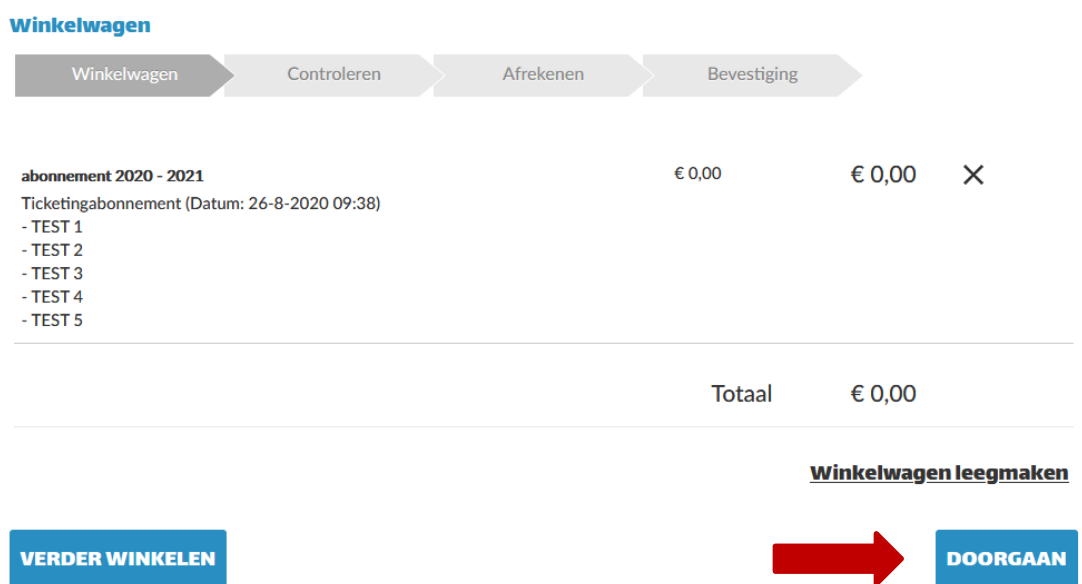

### **2.1. Betaling**

In het scherm 'controleren' krijg je een overzicht van jouw gegevens en de gewenste bestelling.

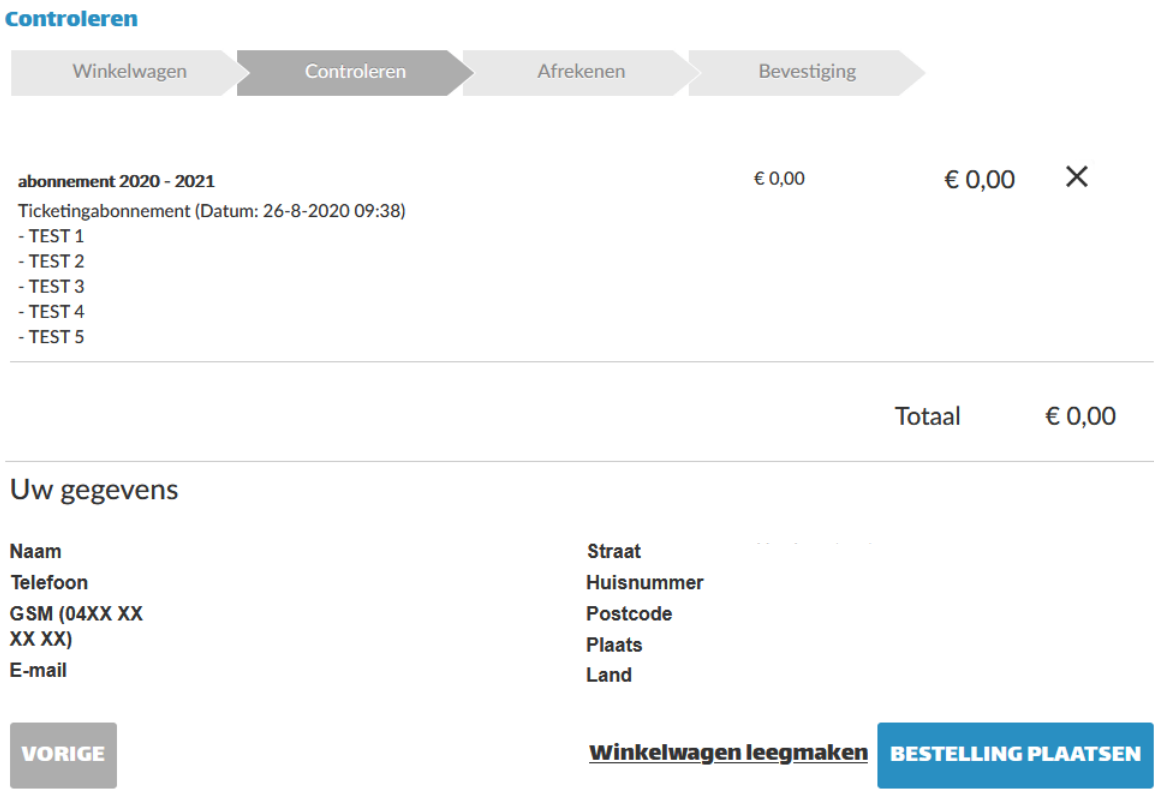

Indien dit correct is dan druk je op 'bestelling plaatsen'.

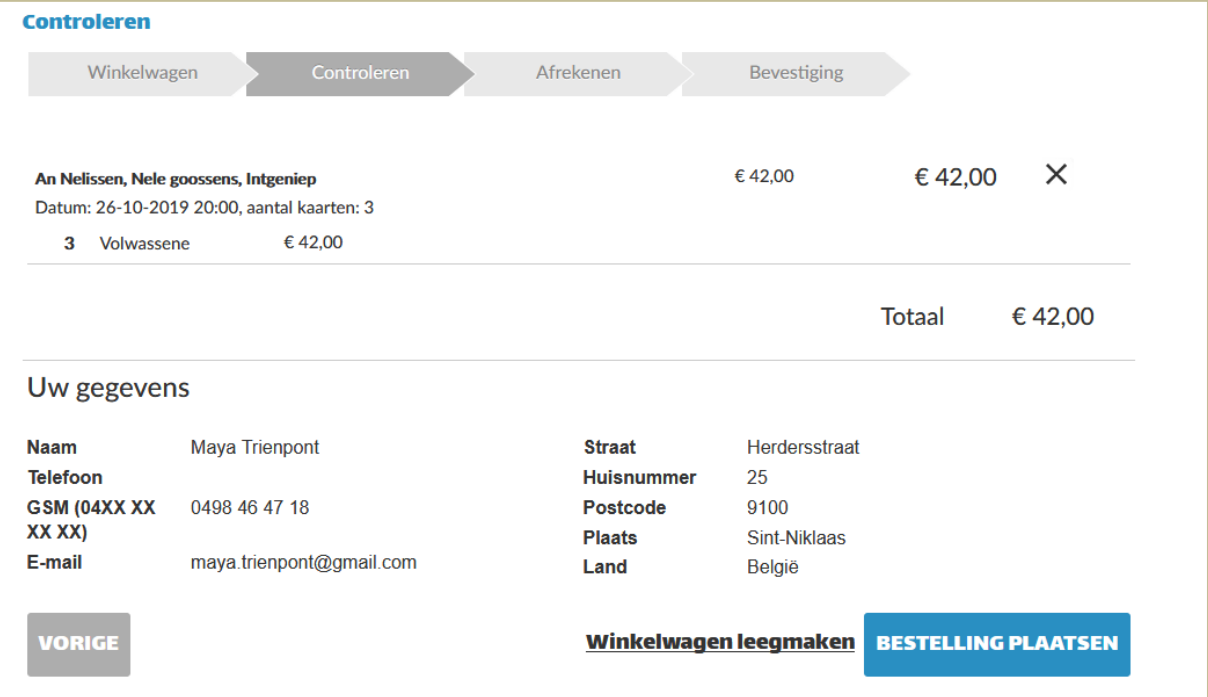

Als je op 'bestelling plaatsen' drukt kom je terecht op het scherm 'afrekenen'. De betaling gebeurt via Ingenico Payment Services. Hiervoor heb je je app of bankkaart en kaartlezer nodig. Deze gebruik je ook voor het online bankieren. De reservatie is pas definitief als de betaling in orde is.

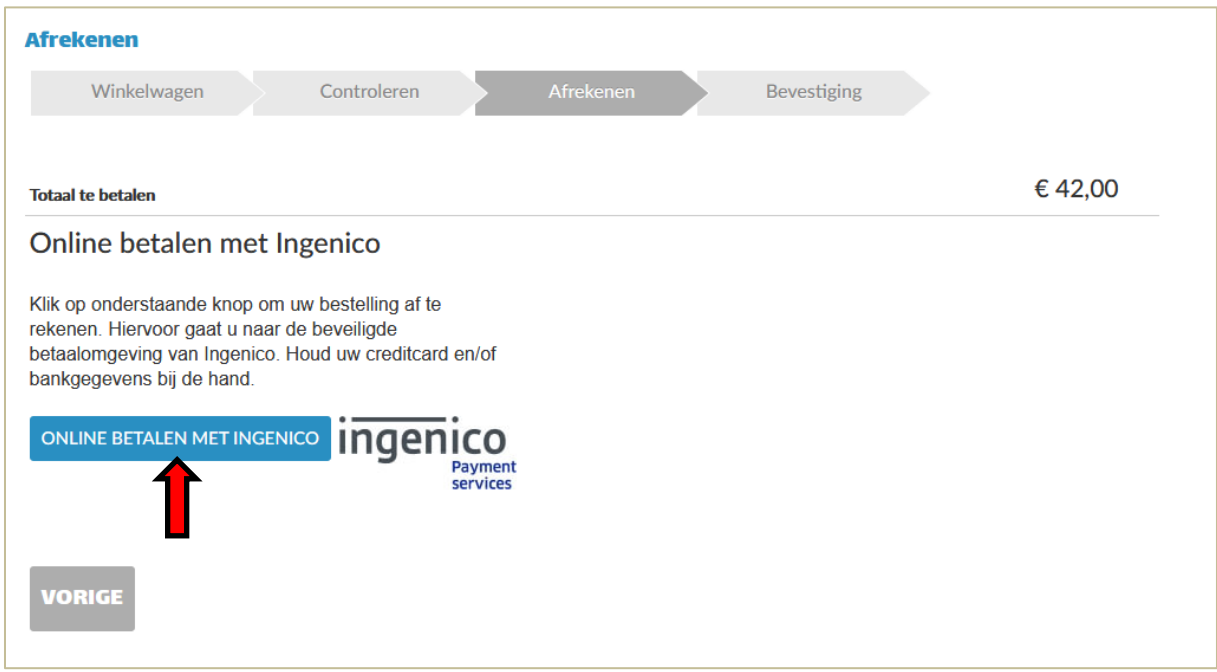

Druk op 'online betalen met ingenico' om je betaling uit te voeren.

Opgelet! Als je toch nog met de betaling wilt wachten of je ontdekt een fout, druk dan **NIET** op het kruisje bovenaan om de pagina te sluiten, maar op de knop 'annuleren'. Anders komt je reservatie in de 'zwevende webinschrijvingen' terecht en kan alleen dienst Cultuur je reservatie definitief maken.

### **3. Gebruikersnaam of wachtwoord vergeten**

Ben je jouw gebruikersnaam vergeten? Neem dan contact op met de sport- of de jeugddienst voor inschrijvingen, of met de dienst Cultuur voor tickets. Zij zoeken het voor jou op.

Als je jouw wachtwoord vergeten bent, kan je op de aanmeldpagina op het tabblad 'Aanmelden' op de link 'Wachtwoord vergeten' klikken. Daarna volg je onderstaande procedure waarna je een mail ontvangt met daarin jouw wachtwoord.

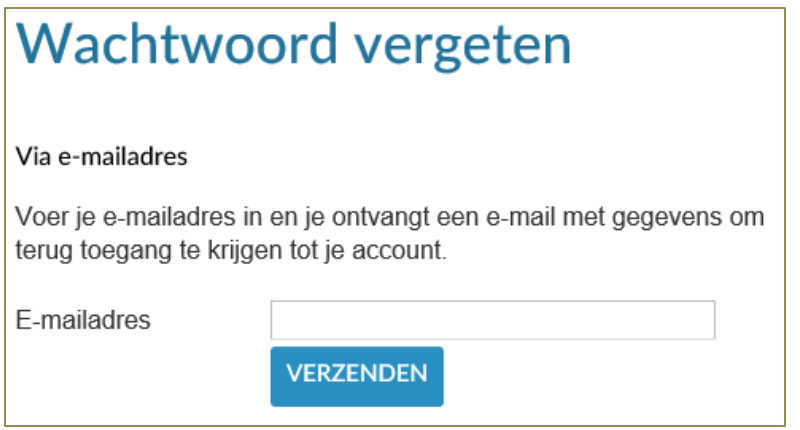

# **4. Overige problemen**

Voor vragen of opmerkingen betreffende de activiteiten kan je terecht bij de respectievelijke diensten:

• Cultuur: [deroute@sint-gillis-waas.be](mailto:deroute@sint-gillis-waas.be) 03 229 02 00

Voor technische problemen stuur je een mail naar bovenstaand mailadres. Gelieve een duidelijke omschrijving van het probleem te geven en eventueel een screenshot mee te sturen.